# Shelley Academy Room Booking System

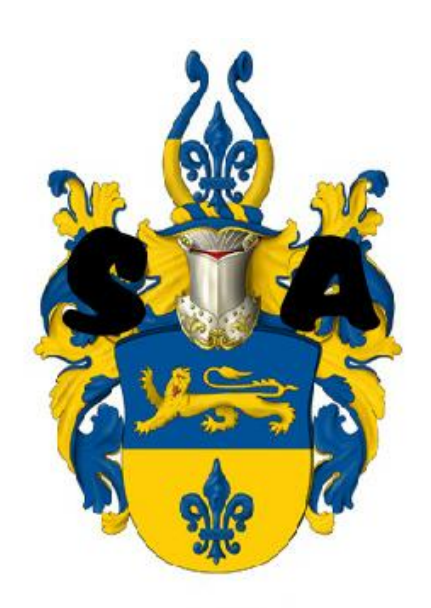

# User Guide

#### **Contents**

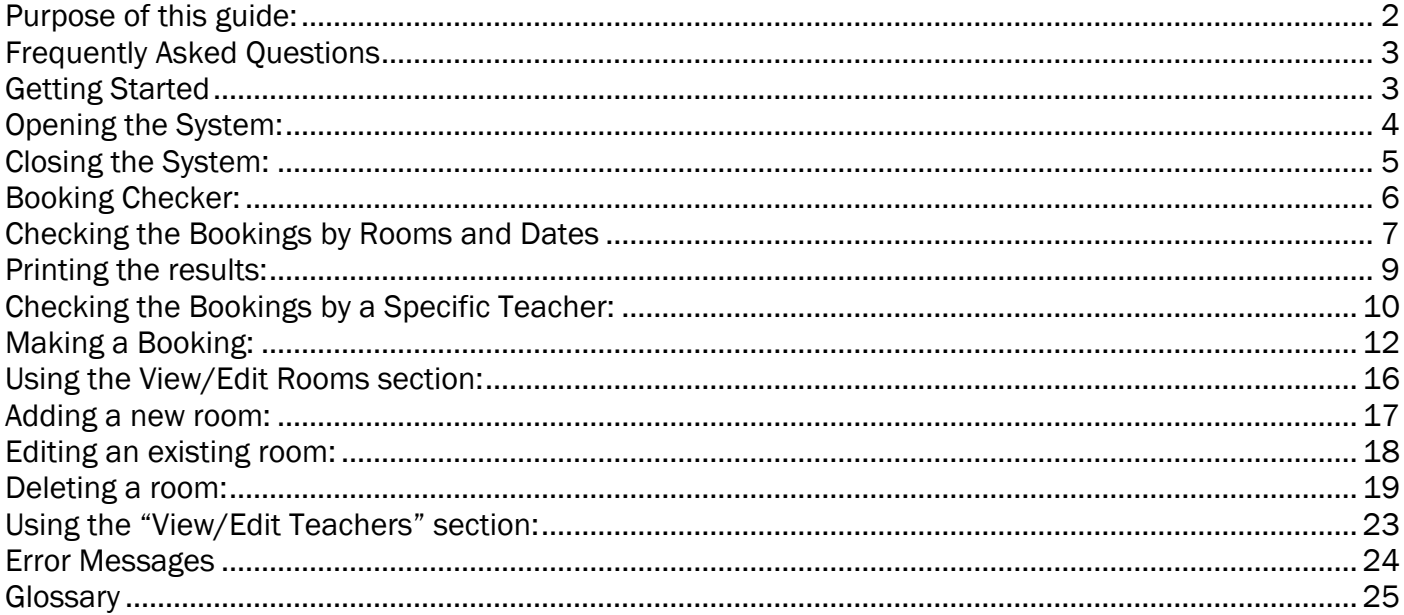

# <span id="page-2-0"></span>Purpose of this guide:

The main purpose of this guide is to cover every aspect of the Room Booking System to inform the user on how to use each and every element of the system.

### <span id="page-3-0"></span>Frequently Asked Questions

#### What is the purpose of the software?

The main purpose of the Room Booking Software is to allow Shelley Academy Teachers to create bookings for the various facilities within the Shelley Academy Campus. It is software which has been tailored around the exact needs of the school, and should allow the teachers to successfully make bookings, and check their existing ones.

#### Where can the software be used?

The software can be used on campus on all computers. It will be located on the school network under Room Bookings, and accessible via every computer on campus.

#### What stops pupils in the school from accessing this software?

The software is located in the staff area of the network, and therefore pupils do not have access to this location.

#### <span id="page-3-1"></span>Getting Started

Locating the software:

Currently, the software can be found by the following:

- 1. Click "Start"
- 2. Click on the "Room Booking" folder
- 3. Click on roombookings.mdb

# <span id="page-4-0"></span>Opening the System:

Locating the software:

The software can be found by the following:

- 1. Click "Start"
- 2. Click on the "Room Booking" folder
- 3. Click on db1.96.mdb

This will open the following screen:

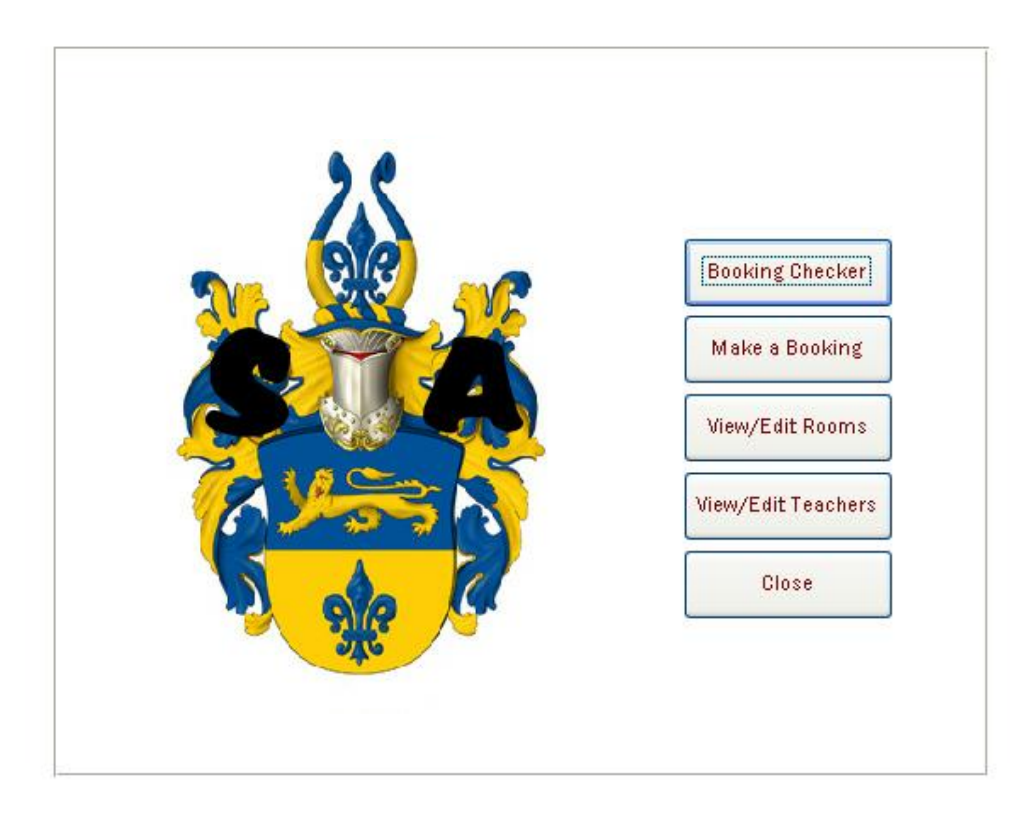

This is the main menu of the system. All elements of the system can be accessed from this screen.

#### <span id="page-5-0"></span>Closing the System:

Once the system is open, the only way to close the system completely is by using the big "Close" button on the main menu

Close

This will close the entire application.

The smaller Close buttons located around the different screens of the system will normally take the user back to the previous screen you saw before you opened the current screen.

# <span id="page-6-0"></span>Booking Checker:

To open the Booking Checker, click on the "Booking Checker" button on the main menu.

**Booking Checker** 

Clicking this button will enable the user to see the following screen:

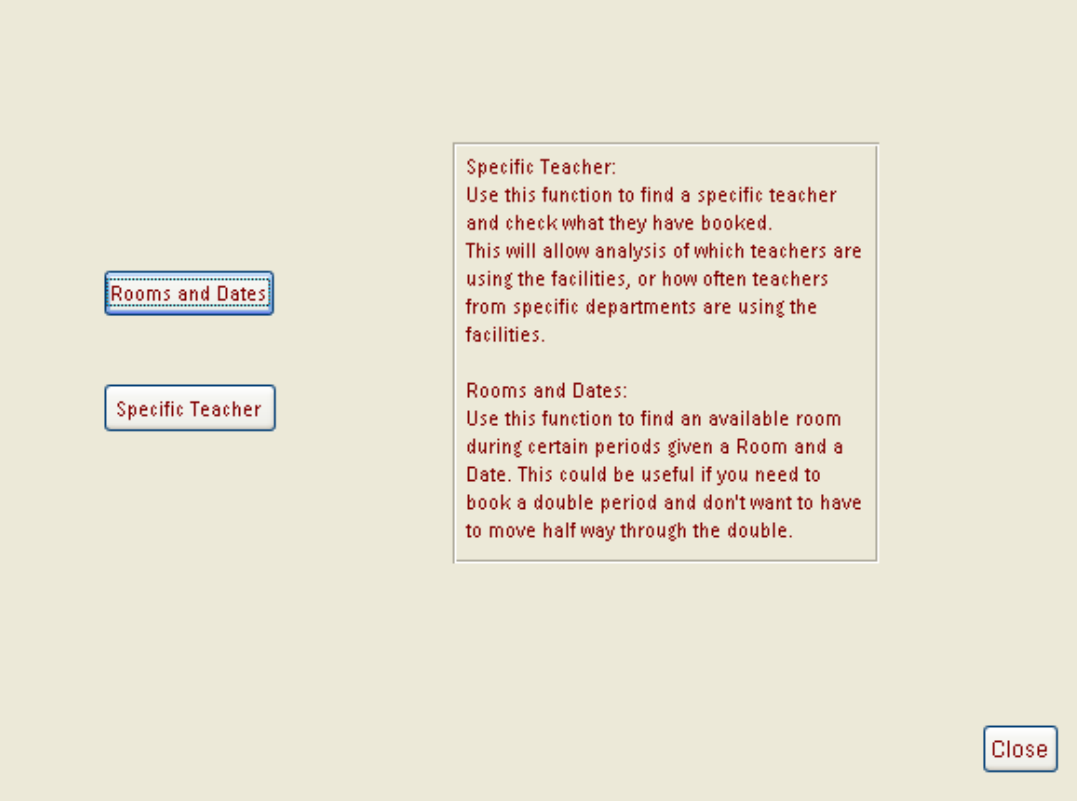

The user now has two options.

There are two ways of checking bookings already made.

- 1. Rooms and Dates
	- This method requires the user to enter a specific room and a specific date, and will return the results of the periods for that date for each booked room and the teacher who has booked the given room.
- 2. Specific Teacher
	- This method requires the user to enter a specific teacher's initial, and will return the results of all the bookings made by the given teacher.

### <span id="page-7-0"></span>Checking the Bookings by Rooms and Dates

Clicking the "Rooms and Dates" button on the booking checker screen,

Rooms and Dates

Will return the following screen:

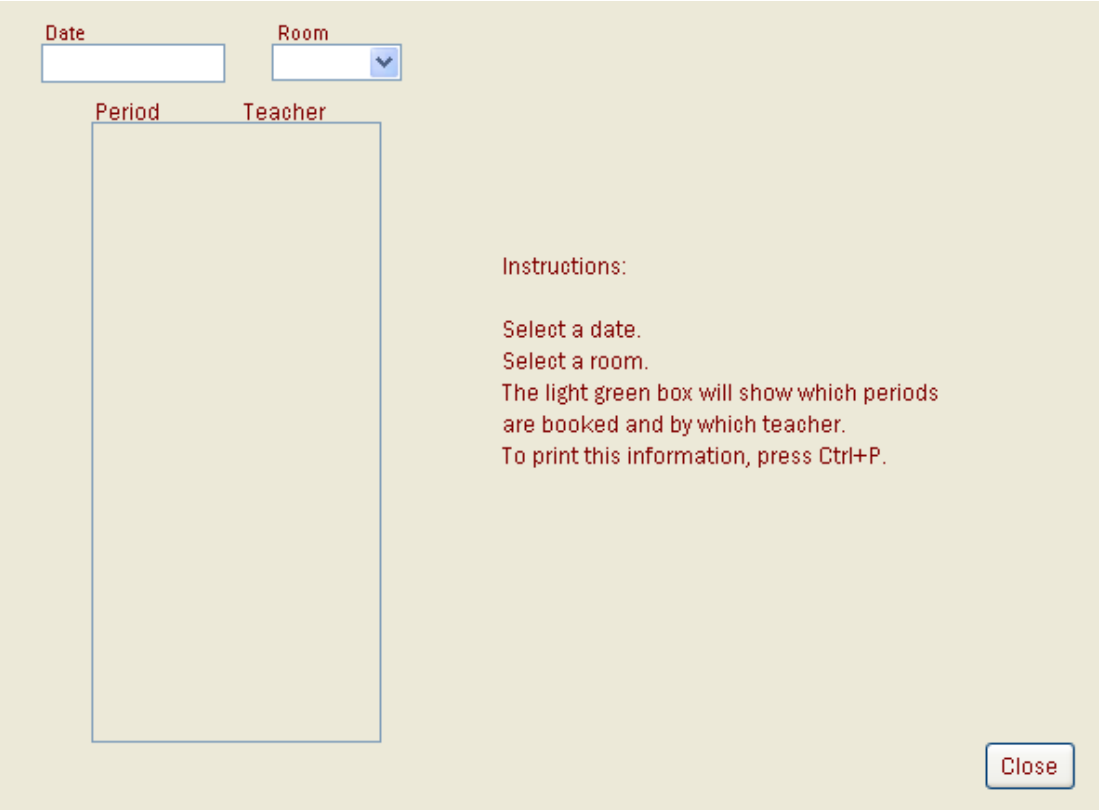

The user now has to enter a specific date and a specific room to see which periods have been booked for that specific date and room, and by which teacher.

The date needs to be manually typed. The room can be selected from the drop down menu, or by typing in the room reference manually.

To close this screen and return to the booking checker menu, the user should press the "Close" button, located at the bottom right of the screen.

Close

See below for an example of this:

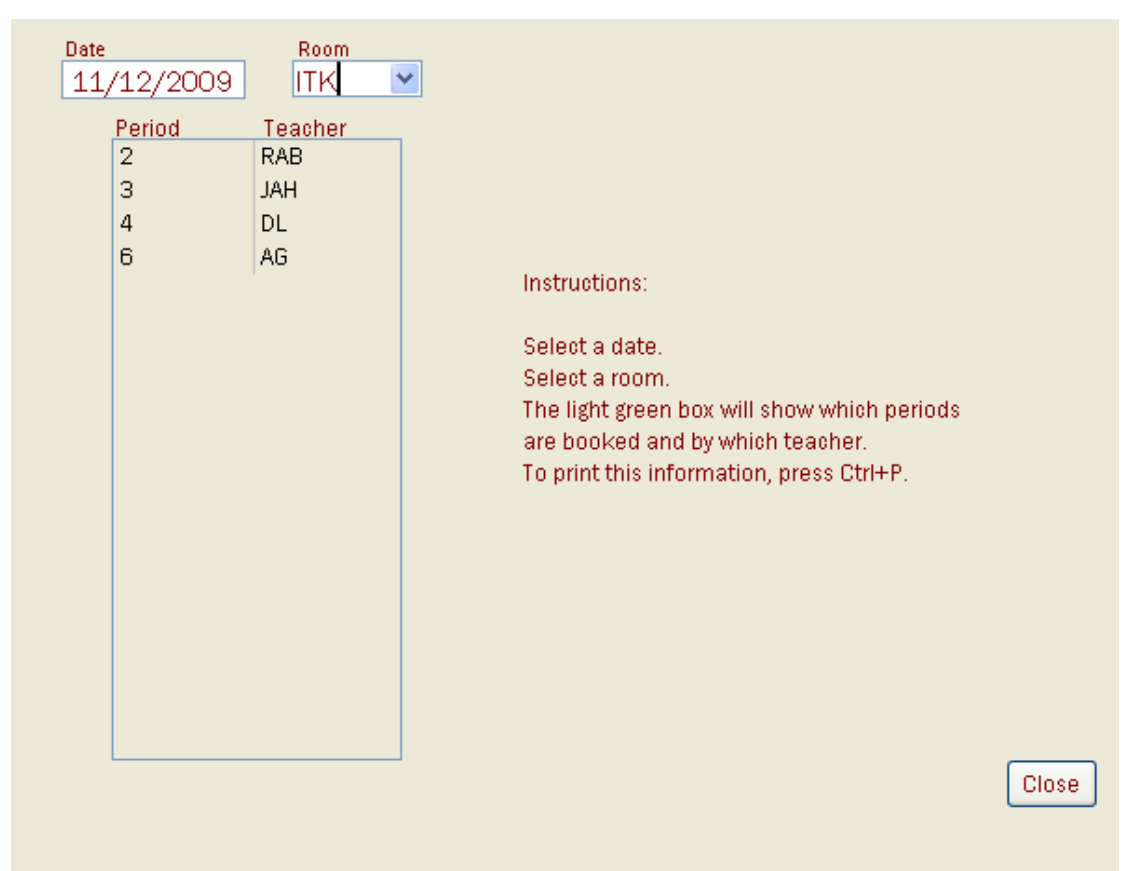

As can be seen, on the 11<sup>th</sup> December 2009, periods 2, 3, 4 and 6 of the day have been booked by various teachers in the ITK room. Therefore, bookings cannot be made at these times within ITK.

# <span id="page-9-0"></span>Printing the results:

To print the results of the Rooms and Dates checker, the user should press "CTRL" and then "P" on the keyboard.

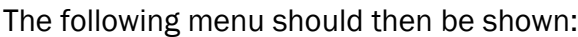

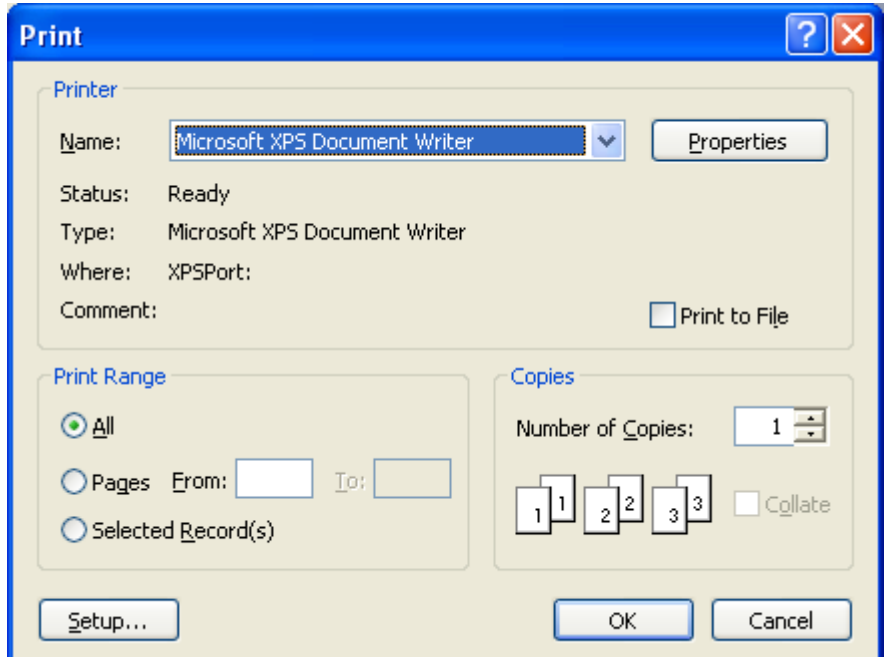

The user should select the printer they want to print to, and press the "OK" button.

### <span id="page-10-0"></span>Checking the Bookings by a Specific Teacher:

Clicking the "Specific Teacher" button on the booking checker screen,

Specific Teacher

Will return the following screen:

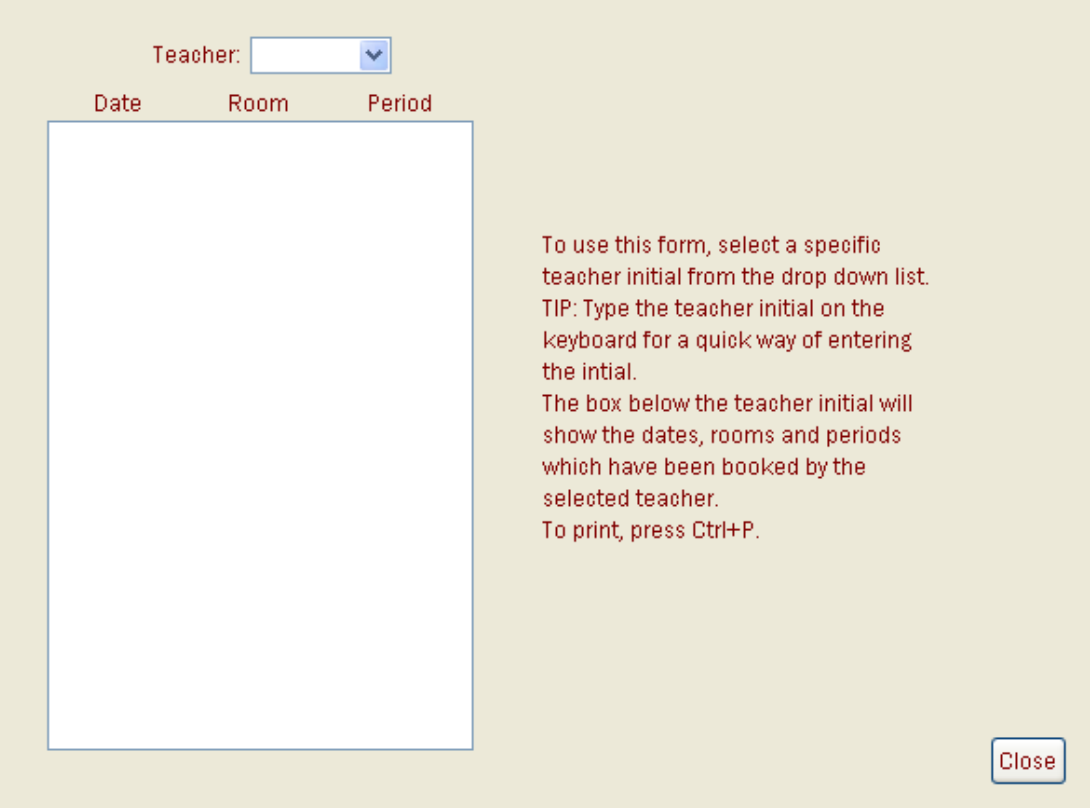

The user now has to enter a specific teacher's initial.

This will then return the bookings made by that given teacher in the white box below the input box. The user can either type the initials manually, or use the drop down menu and select that way. To close this screen and return to the booking checker menu, the user should press the "Close" button, located at the bottom right of the screen.

Close

See below for an example of this screen in use:

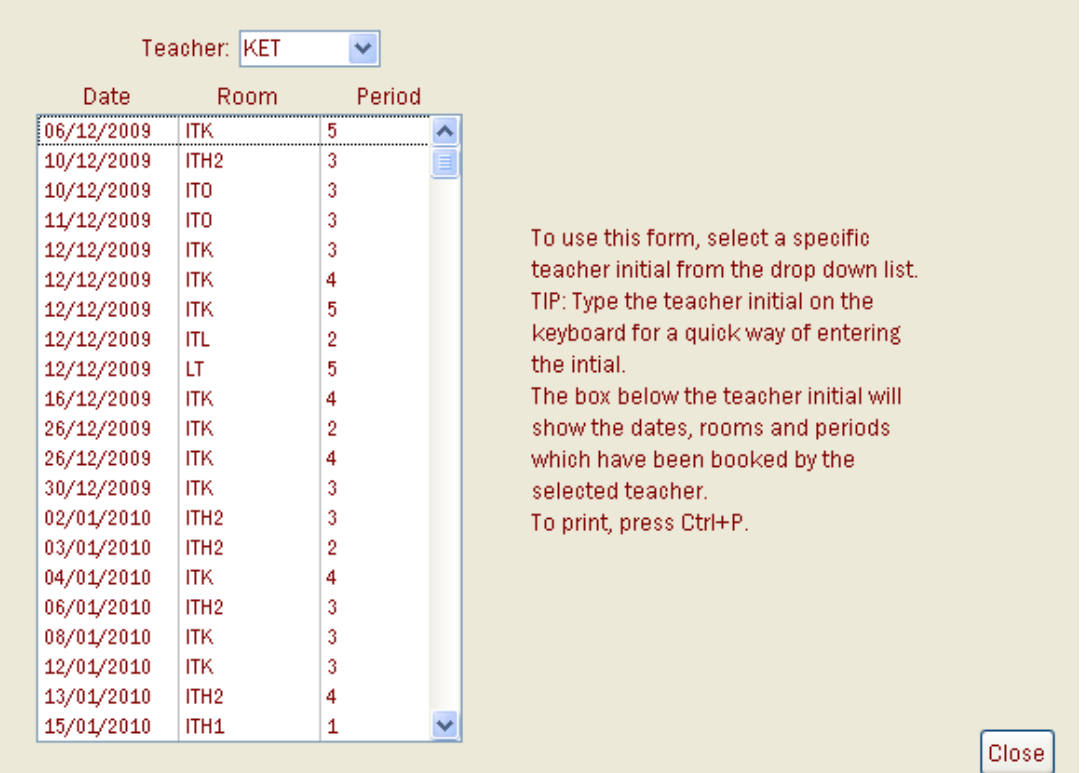

As can be seen, the teacher "KET" has made multiple bookings since 6<sup>th</sup> December 2009. The bookings are just for example use however.

To print this information, the user should press "CTRL" and then "P" on the keyboard. This will bring the following screen:

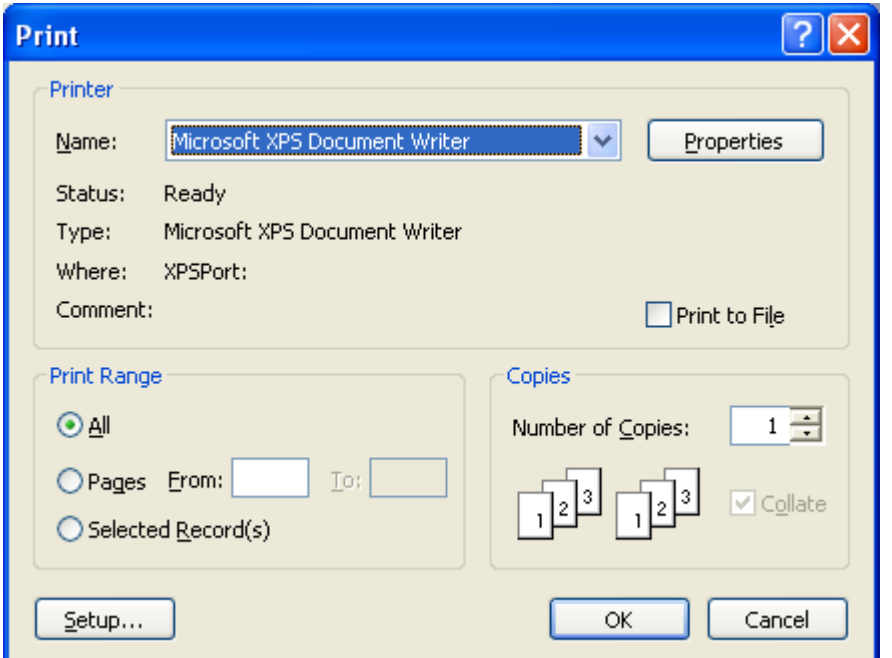

The user should then select the printer they wish to send this information to, and click the "OK" button.

# **Making a Booking:**

Once the software is open, follow the instructions below: STEP ONE

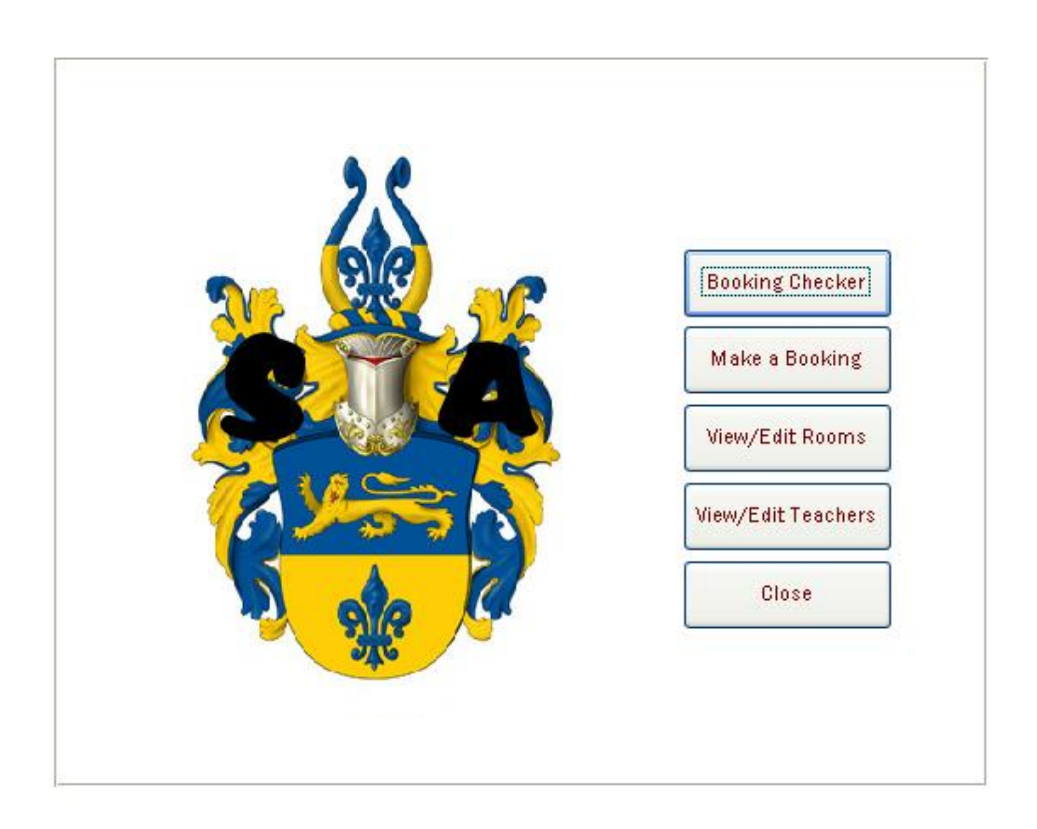

This is the screen which should be presented to the user. Click on "Make a Booking", which is the second button from the top.

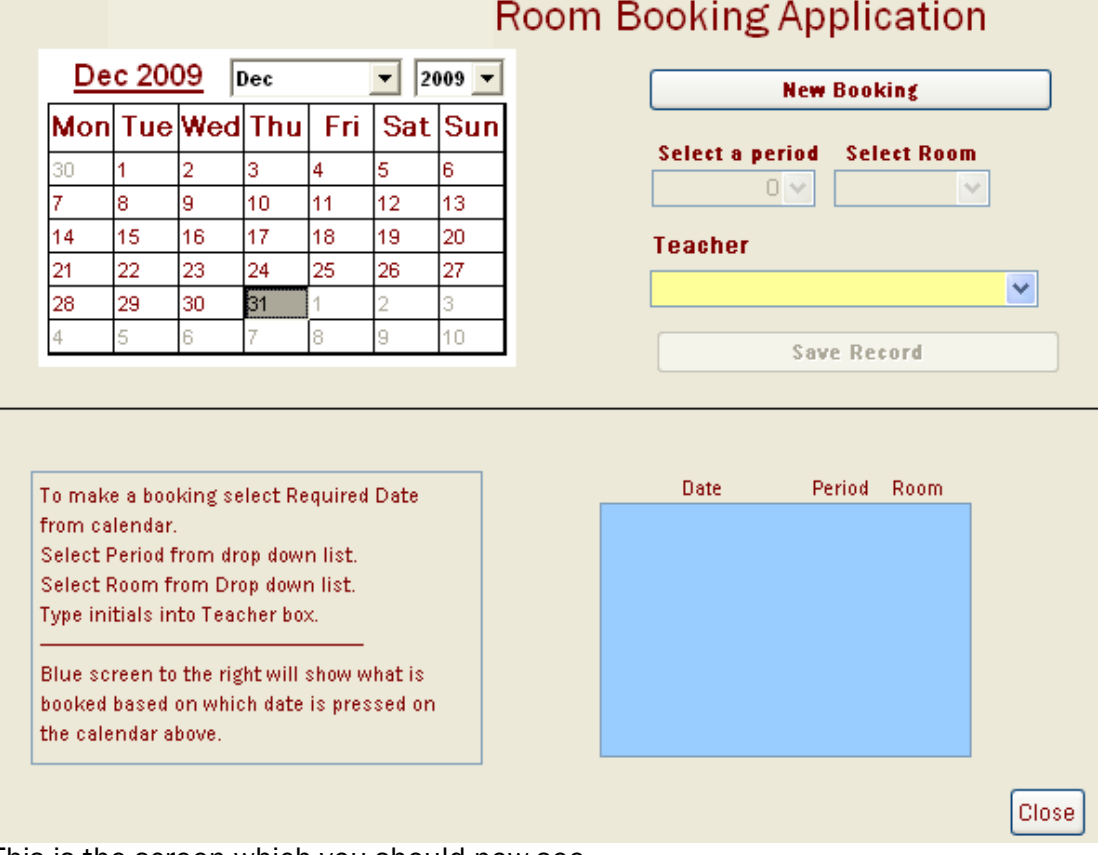

This is the screen which you should now see.

Click on the button at the top right of the screen, titled "New Booking".

The button should become non-clickable once it has been clicked, and boxes around the button will become available to edit.

#### STEP THREE

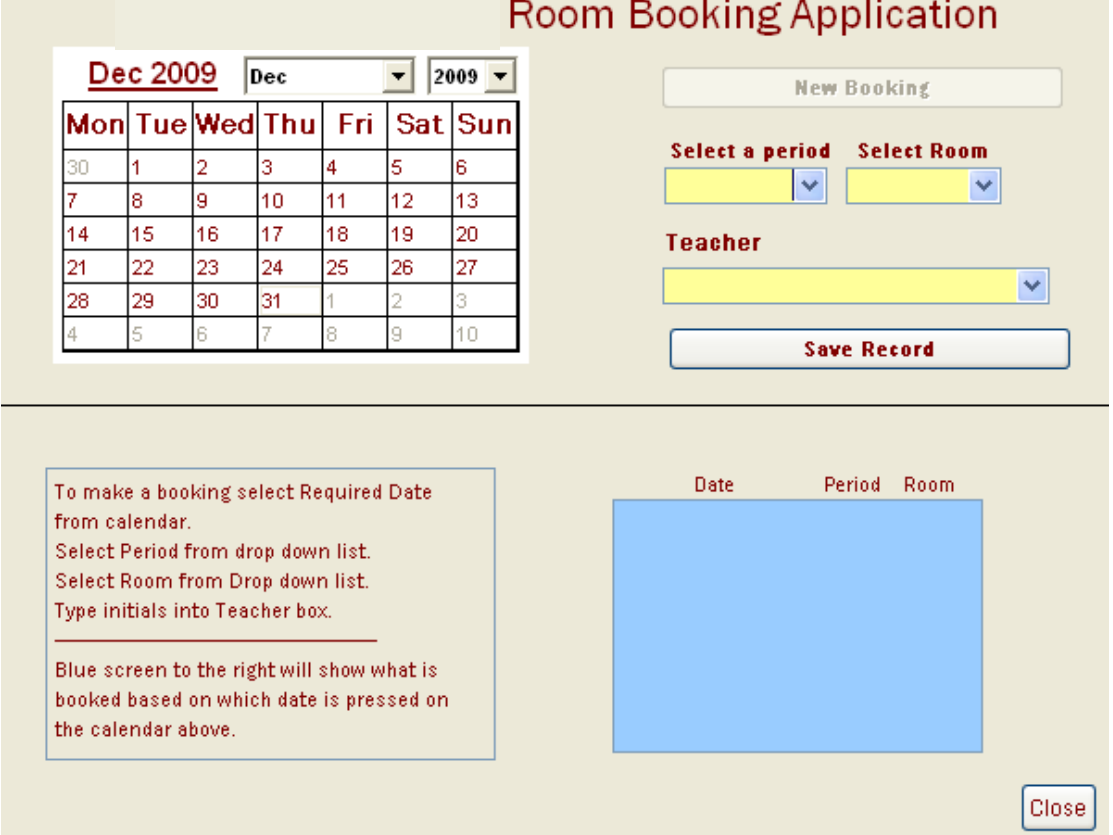

This is the screen which you should now see.

Go on to select a date using the calendar at the top left of the screen.

Now select a period for which you wish to make the booking for on that selected date. Now select the room which you wish to book, from the drop down list under "Select Room". Type in your initials into the box under "Teacher", and press "Enter" on the keyboard. Finally, click on "Save Record".

#### The Blue Box:

The blue box is a way of confirming that your booking has successfully been made.

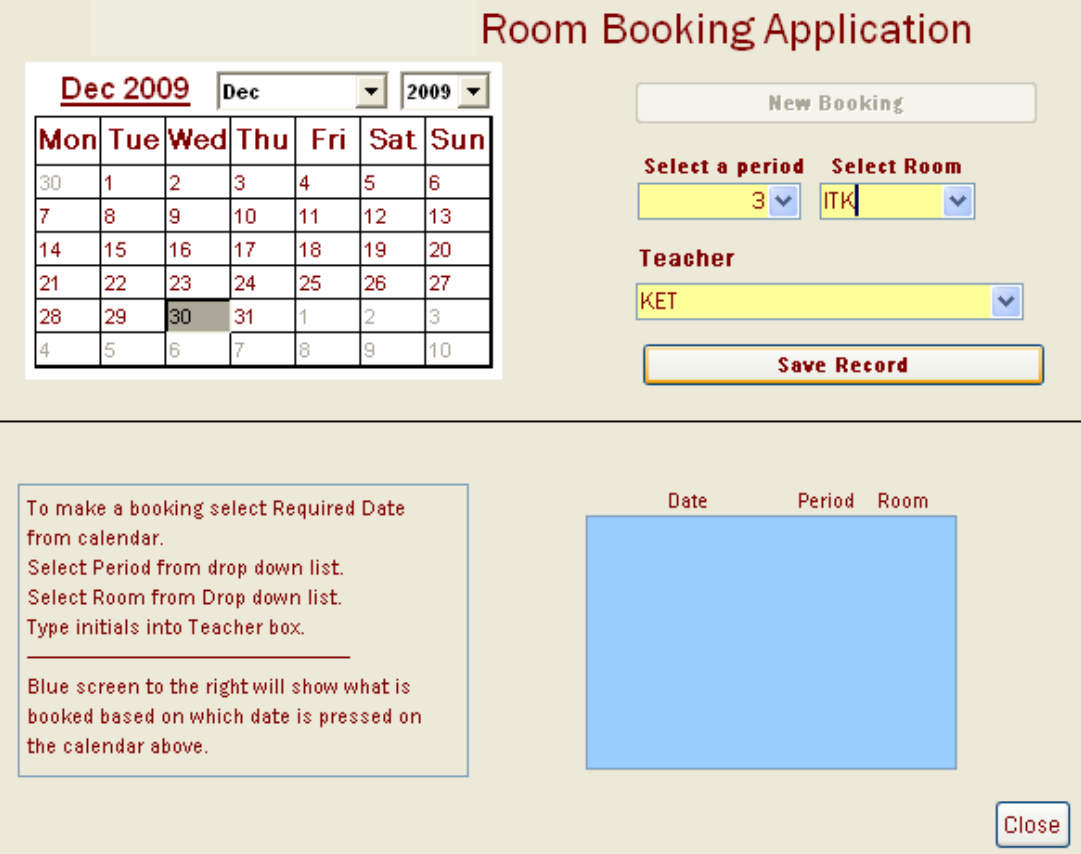

Above is a screenshot of a booking which is nearly ready to complete by pressing "Save Record":

#### <span id="page-16-0"></span>Using the View/Edit Rooms section:

Use the View/Edit Rooms section of the system to view the current rooms in the system, and edit the details of the rooms, and even add new rooms.

Open the system.

Click on the "View/Edit Rooms" button on the main menu.

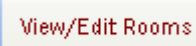

Because this section is password protected, the following screen should appear:

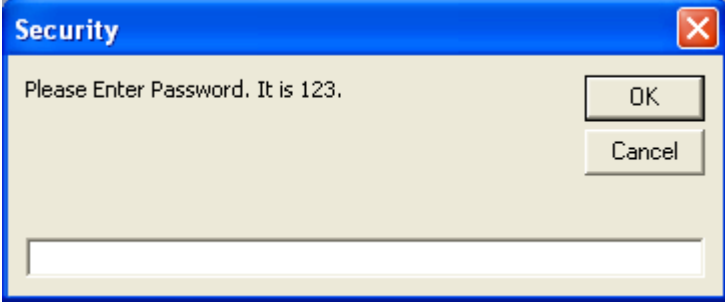

For the demonstration of the system, the prompt tells the user what the password is. Type in the password into the box at the bottom:

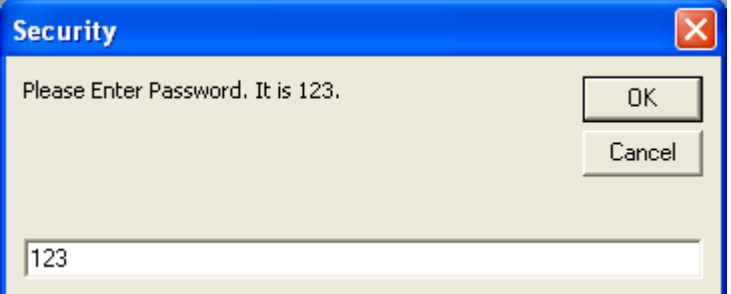

Click the "OK" button.

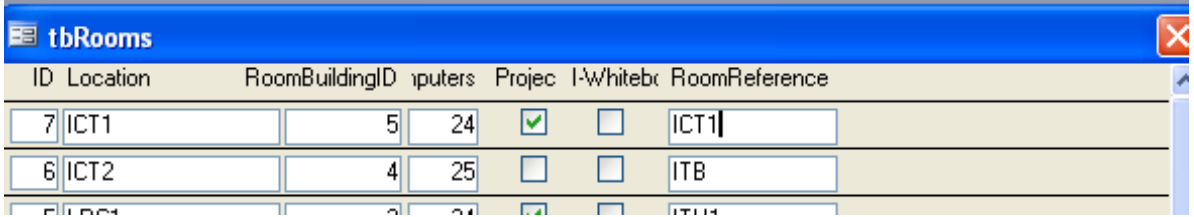

This is the screen you should be presented with now. If this is not the screen you can see, then the wrong password was entered. See the Troubleshooting Section of the user guide for help with this.

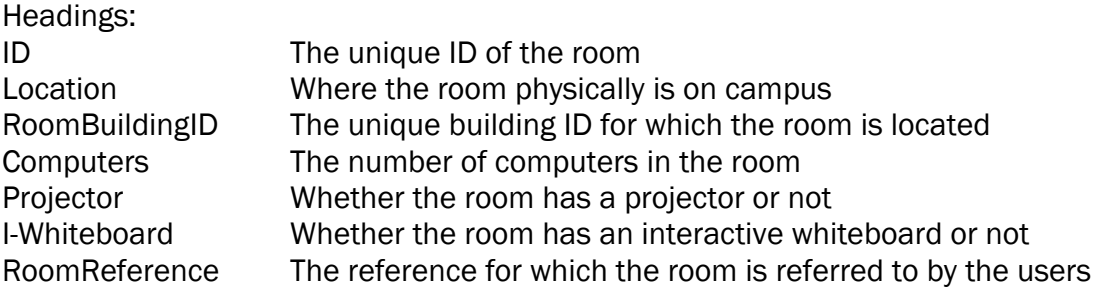

#### <span id="page-17-0"></span>Adding a new room:

To add a new room, open the "View/Edit Rooms" section.

Click the box at the bottom of the screen, under the location column. In this column, enter the name of the building for which the room is located. For this example, I will make up a building.

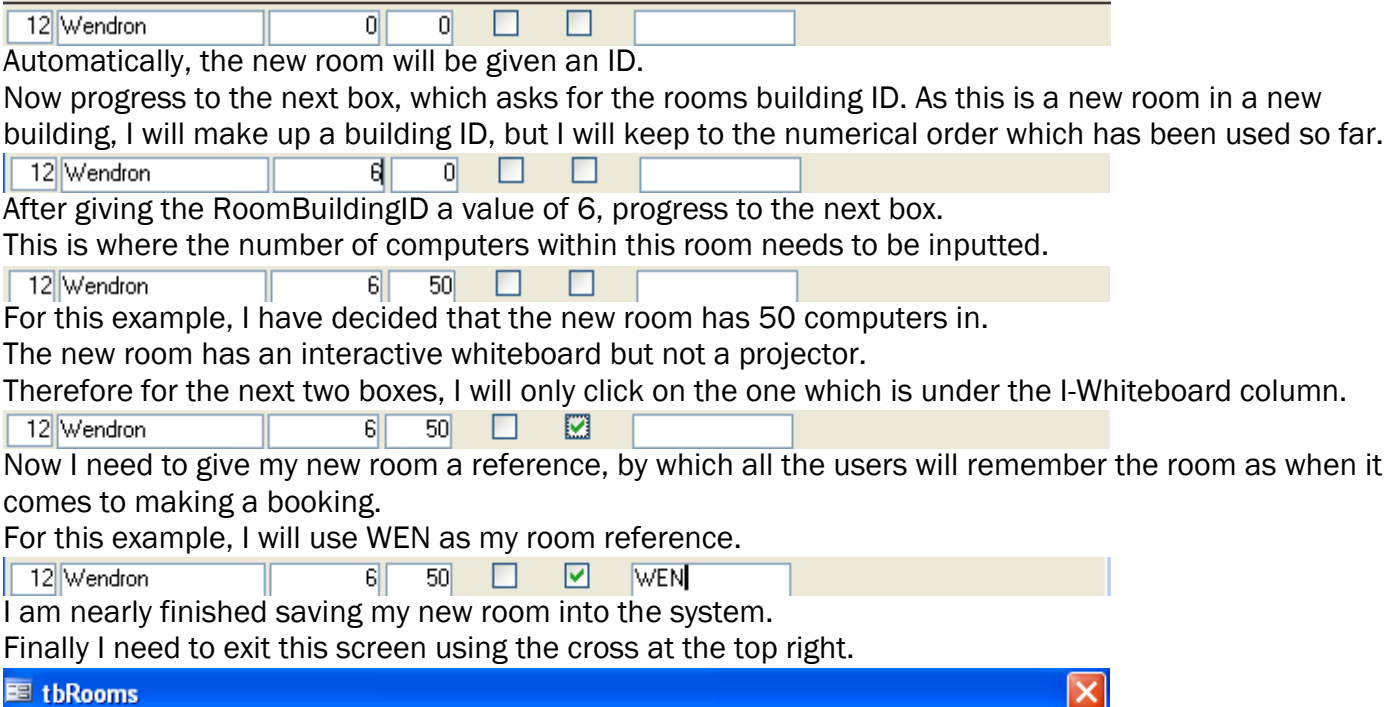

A prompt to save the changes made will then be required, and I will click "Yes".

#### <span id="page-18-0"></span>Editing an existing room:

You might need to change the information about the rooms because more computers are added to a room, or some are taken away. Alternatively, the computer room might change its name, or some event may occur for the user to have to change some details.

To edit an existing room, open the "View/Edit Rooms" section.

Once the "View/Edit Rooms" section is open, locate the room which you wish to change details for.

For this example, I will change the number of computers in BS5 from 24 to 30.<br>
U Location **Example HoomBuilding D** puters Projec I-Whitebr HoomHeference

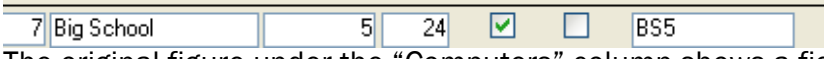

The original figure under the "Computers" column shows a figure of 24.

To change this, simply, I click the box which has the 24 in and highlight the 24 as shown below:<br>
ID Location **Shophelide Rules Projec I-Whitebr RoomReference** 

 $\overline{\mathsf{x}}$ 

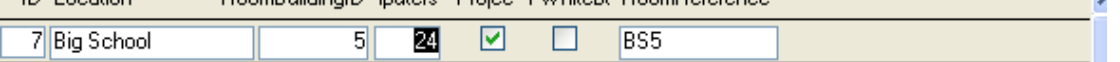

Using the keyboard, I change type in the numbers 3 and then 0.<br>
ID Location **BoomBuilding Duriers** Projec Liviteby BoomBeference

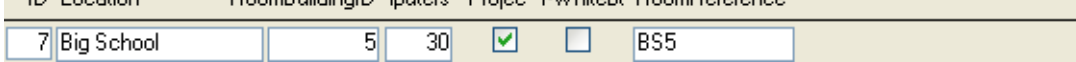

I am nearly finished editing this existing room.

Finally I need to exit this screen using the cross at the top right.

图 tbRooms

A prompt to save changes made will then be required, and I will click "Yes".

#### <span id="page-19-0"></span>Deleting a room:

[Not recommended for the beginner user]

To delete a room completely from the system, the user must open the system first.

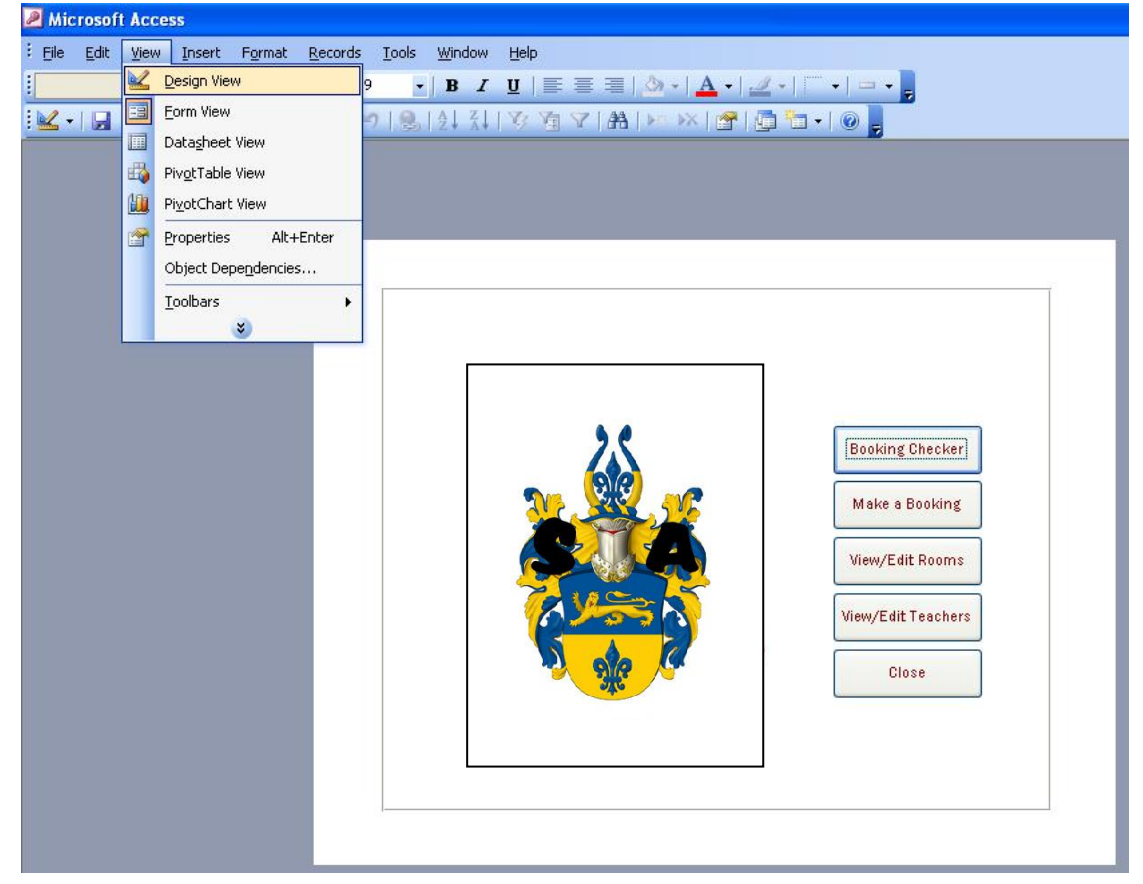

Upon opening the system, the user must click on View and then Design View:

The user must then go on to click the cross on the top of the design screen of the main menu:

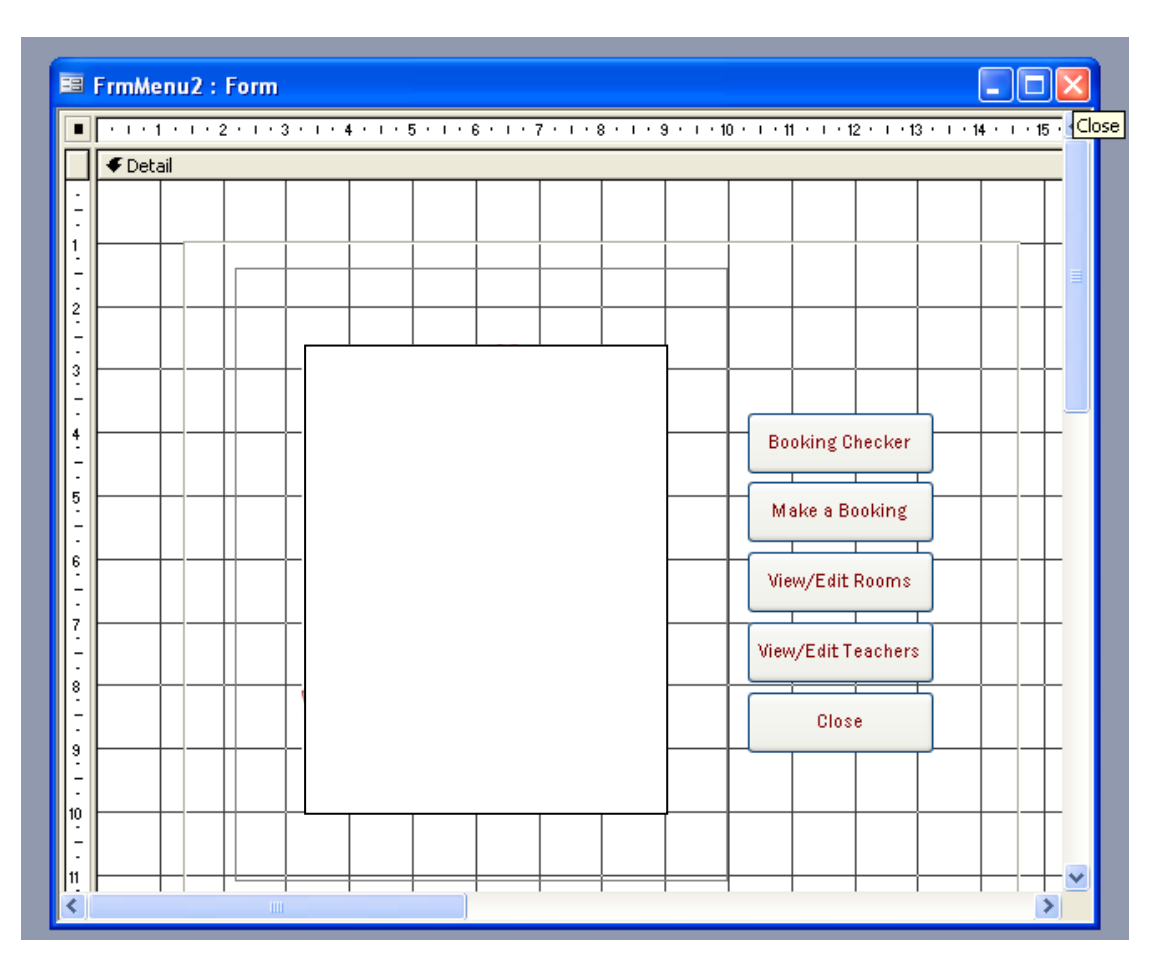

#### The following menu will be shown:

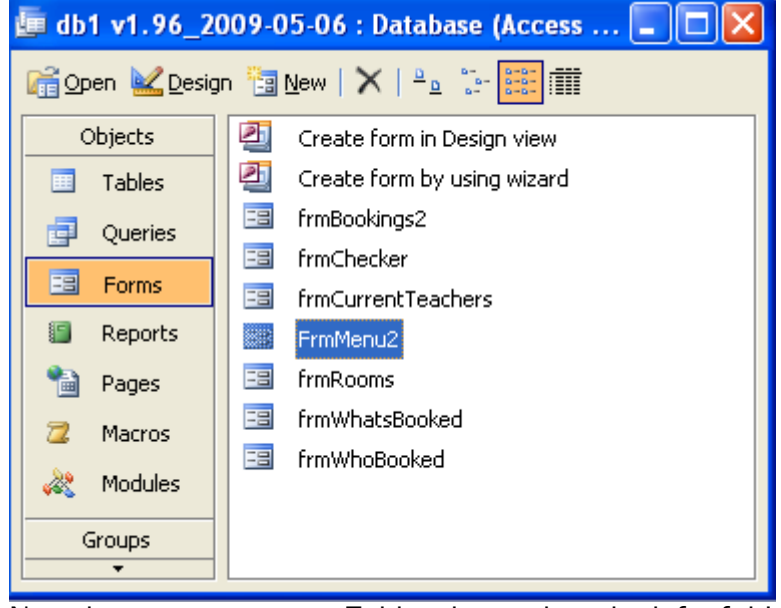

Now the user must go to Tables, located on the left of this small screen.

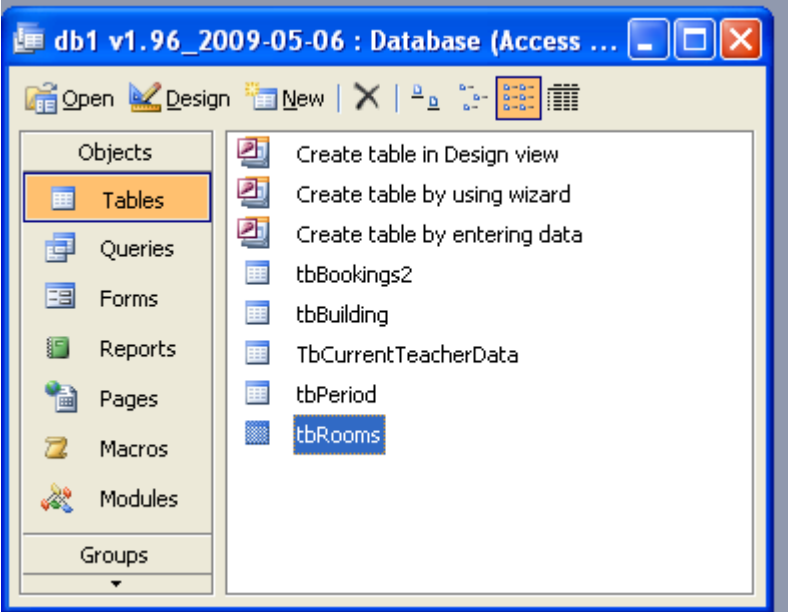

The user should now select "tbRooms", as highlighted above.

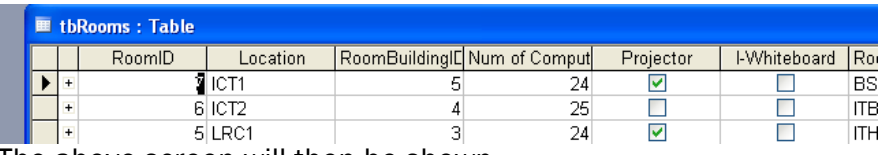

The above screen will then be shown.

To delete a room completely, the user should select the grey box to the left of the record:

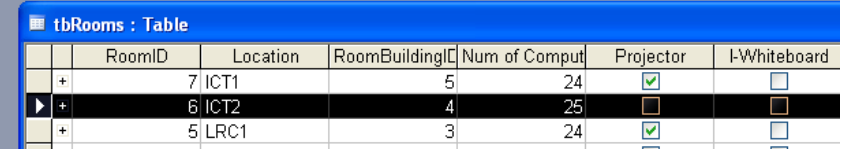

Right click this area, and select "Delete Record".

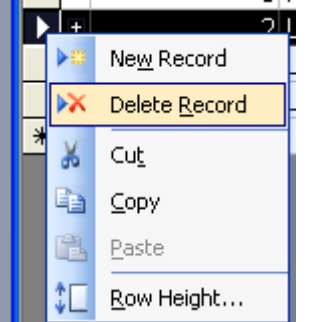

The following prompt will then be shown:

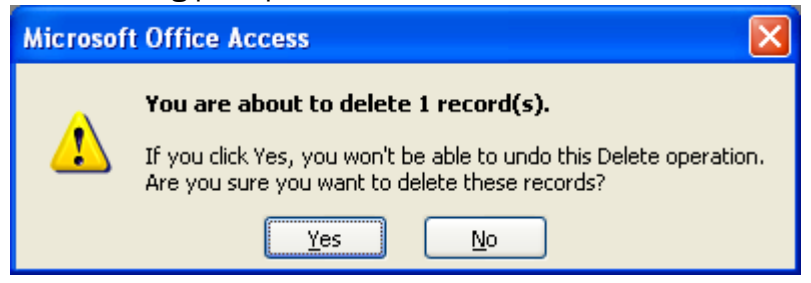

Click "Yes".

The room is now deleted completely.

#### NOTE TO THE ADVANCED USER:

Changes to the information about Rooms can be done via this method.

#### <span id="page-23-0"></span>Using the "View/Edit Teachers" section:

Use the View/Edit Teachers section of the system to view the current teachers in the system, and edit the details of the teachers, and even add new teachers

Open the system.

Click on the "View/Edit Teachers" button on the main menu.

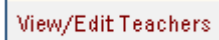

Because this section is password protected, the following screen should appear:

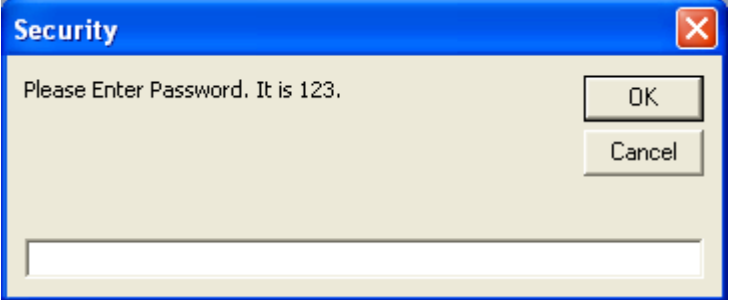

For the demonstration of the system, the prompt tells the user what the password is. Type in the password into the box at the bottom:

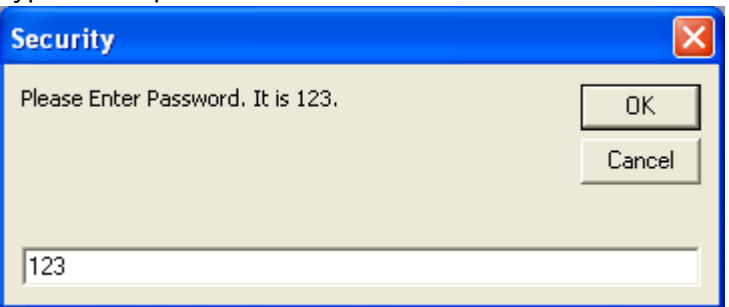

Click the "OK" button.

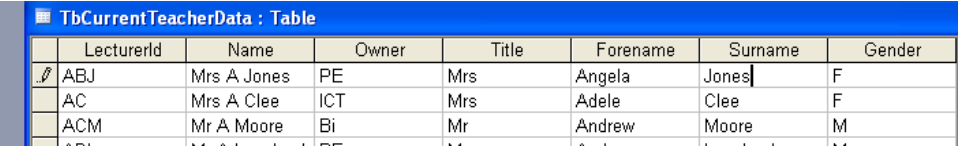

This is the screen you should be presented with now. If this is not the screen you can see, then the wrong password was entered. See the Troubleshooting Section of the user guide for help with this.

Headings:

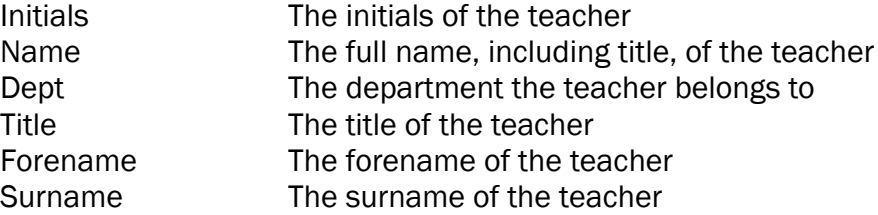

Adding a new teacher is similar to adding a new room. The only differences are the details entered. Please see the section on adding a new room for more information.

Editing an existing teacher requires the user to go through the list and made amendments.

Amendments can also be made using the tables in the database for the advanced user.

# <span id="page-24-0"></span>Error Messages

You may see some error messages when you use the system. This section tells you how to respond to them.

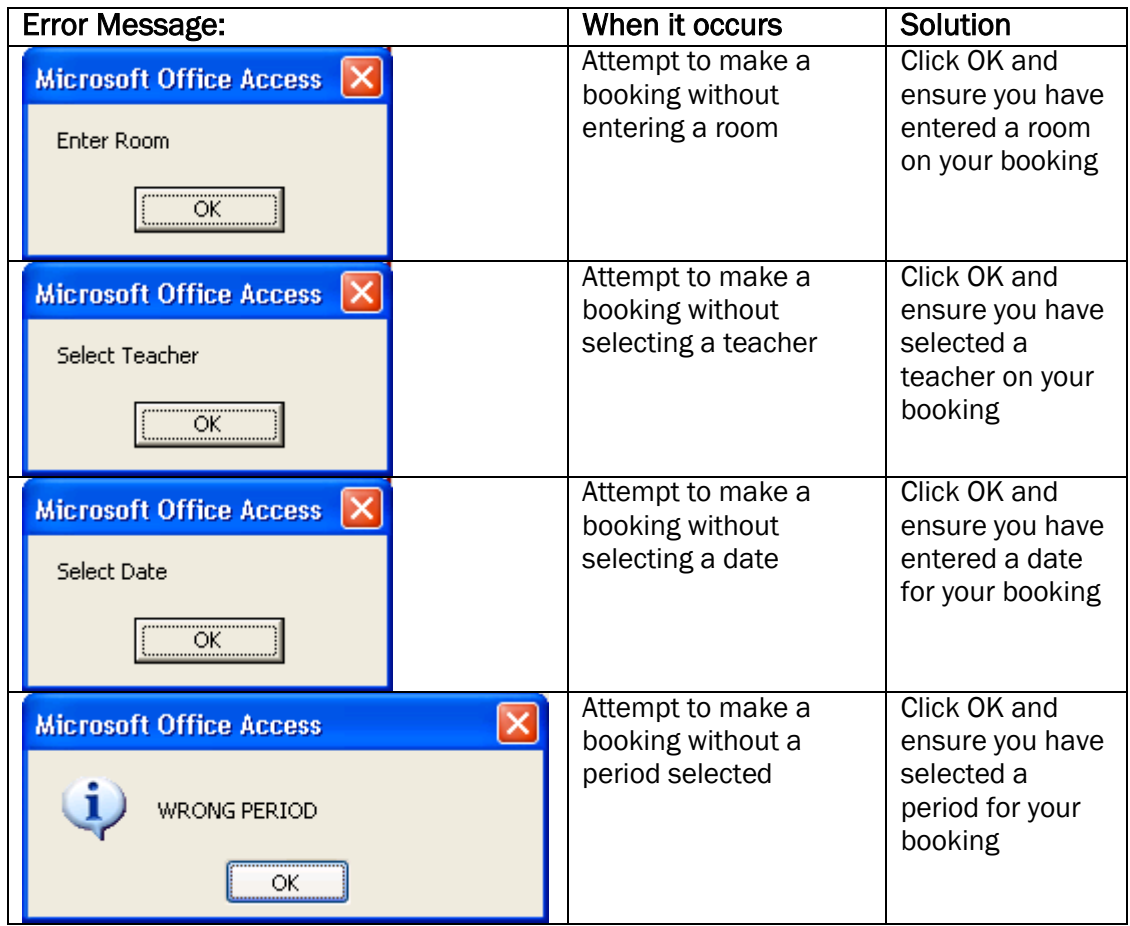

# <span id="page-25-0"></span>**Glossary**

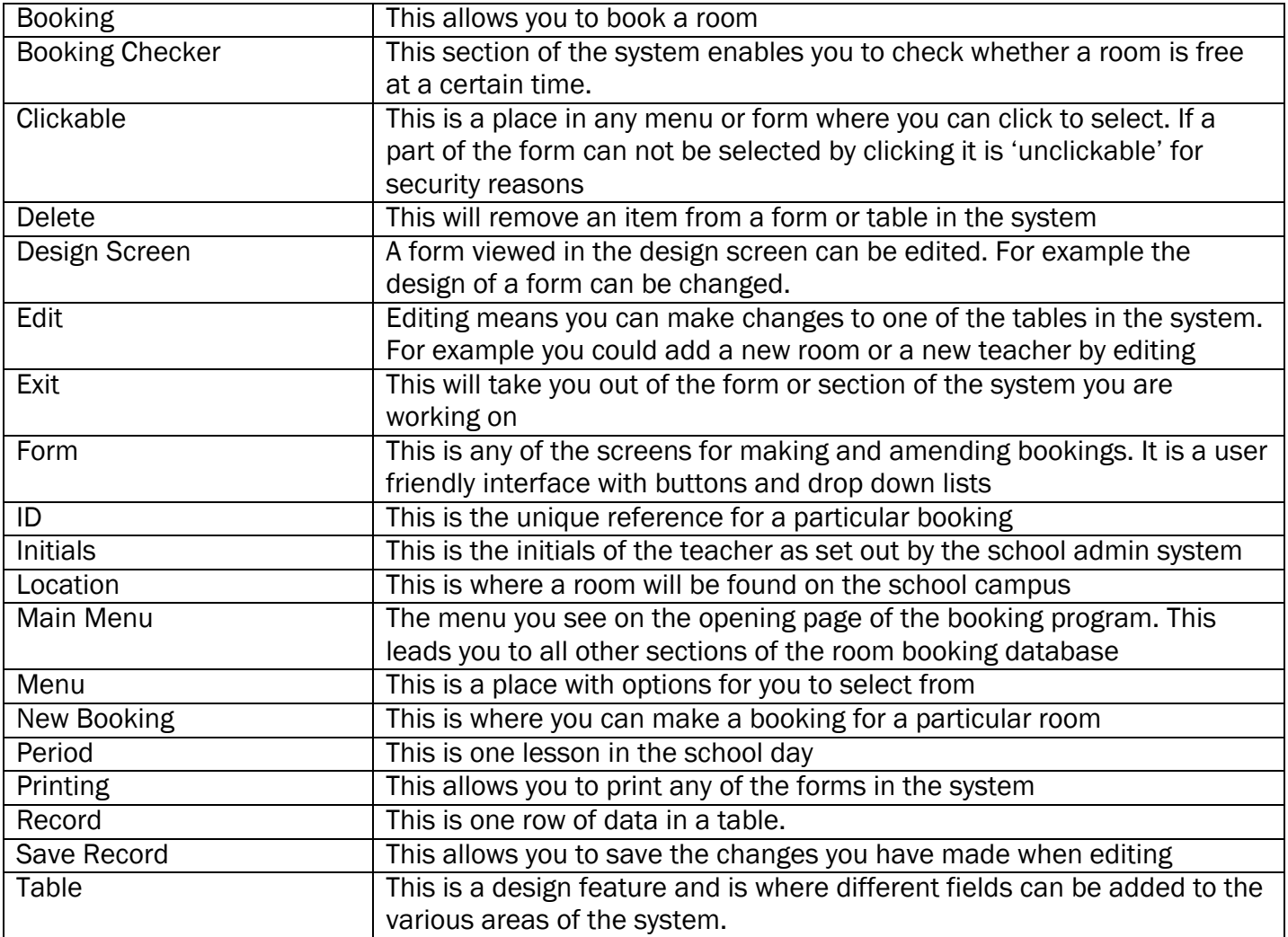